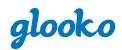

# **Getting Started with Glooko**

### With Your Smartphone or Computer

| 11:42 🔊 |                 | 1                       |
|---------|-----------------|-------------------------|
|         | Trends          |                         |
| 1WK 2WK | 1MO             | 3MO 1YR                 |
| < 1     | DEC 1-14, 201   | 16                      |
| BG      | 54%<br>In Range | 112 mg/dL<br>Average    |
| BG Avg  |                 | Mon. Dec 8<br>258 mg/dL |
| 200     |                 | , And and a             |

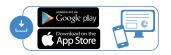

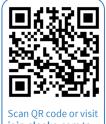

join.glooko.com to download. Download the free Glooko app on either your smartphone (Android or iOS) or computer (Mac or PC) at join.glooko.com.

2 Create an account by entering your name, email, date of birth, country, phone number (optional), and clinic's ProConnect code:

3 Next, you can create your profile by selecting your type of diabetes, time since diagnosis, and current therapy method(s).

To connect your diabetes devices, follow the details below on how to connect compatible devices\* with your Glooko account.

#### **Connecting Your Devices From Your Smartphone**

You can set up your glucose meter by going to the **Sync** menu (upper right hand corner from Home Screen) > **New Device** (iOS) or **Add Device** (Android) > Select the appropriate device (Blood Glucose Meters, or Continuous Glucose Monitor, Smart Pens, or Fitness and Health Devices) > Select your meter from the list and tap **Done**.

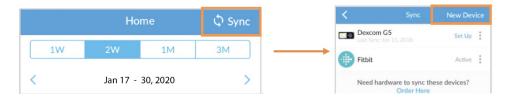

If your glucose meter is not bluetooth compatible you will need to order a Meter Sync Blue. Order this in the app under **...more** from the bottom Navigation bar. Tap on **Order Sync Hardware** and follow directions.

## Without A Smartphone or Computer

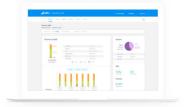

Provide your care team with your full name, date of birth, and email address.

You will need to accept the email invite from Glooko to connect with your care team.

Easily upload glucose meter, CGM, insulin pump and smartpen data anytime at the Glooko station in your clinic.

## Find more resources available at glooko.com/support